# 振込手数料差益が発生する設定のお客様用

振込手数料の確認方法・変更方法について(法人インターネットバンキングサービス)

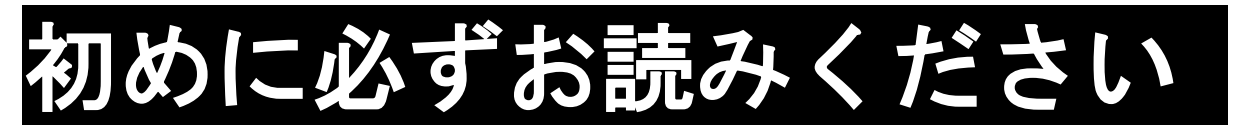

### < 手数料改定に伴う対応 >

 令和3年11月1日より手数料の改定に伴い、令和3年11月1日以降に手続きを行った資 金移動取引や総合振込等に新手数料を適用いたします。それに伴いお客さまには、振込手数料 の設定をお願いします。お手数ではございますが、法人インターネットバンキングサービスを ご利用される際には以下の設定を行っていただきますようお願い申し上げます。

※以下の設定は振込手数料差益を発生させている設定をしているお客様専用の設定になります。 振込手数料差益を発生させていないお客様は「振込手数料差益が発生しない設定のお客様用 振込手数料の確認方法・変更方法について(法人インターネットバンキングサービス)」をお 読みになり、設定をお願い申し上げます。

### <設定をする時>

11月1日以降かつ、資金移動等の操作を行うまでの間 (混乱を避けるため、資金移動等の操作直前での設定はお控えください。)

### < 影響のある取引 >

□資金移動取引(オンライン取引) □総合振込、給与振込(ファイル伝送)

### < 振込手数料設定について >

現在、お客様が設定されている振込手数料について、次項以降を参考に振込手数料の変更を 行ってください。

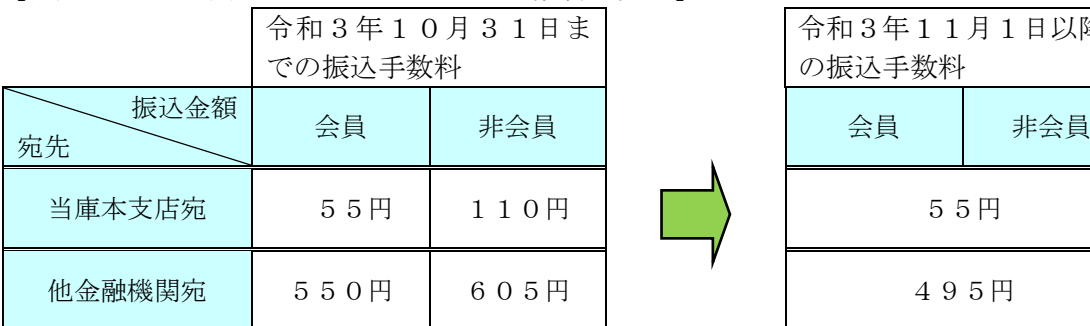

【法人インターネットバンキングの振込手数料の変更】

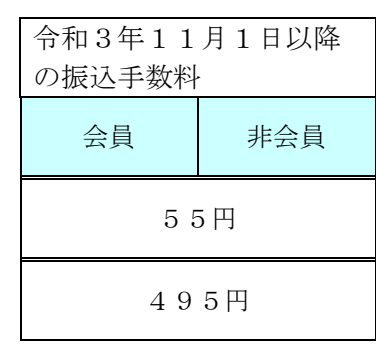

#### < その他注意していただく事項 >

#### ■ 複数ご契約いただいているお客様

 島根中央信用金庫の複数店舗でご契約のお客様や事業所ごとにご契約いただいているお客 様など、複数のお客様カード(契約者ID記載のカード)をお持ちのお客様については、 それぞれのご契約(契約者ID)ごとに確認・変更していただく必要があります。

#### ■ 管理者の電子証明書が失効しているお客様

電子認証方式ログオンをご利用のお客様について、電子証明書が失効している場合は再発 行・再取得のお手続きが必要となります。

#### ■ ご契約先暗証番号・ご契約先確認暗証番号がご不明なお客様

 ご契約先暗証番号・ご契約先確認暗証番号については、管理者ログオン・振込手数料の変 更処理時に必要となります。各暗証番号がご不明な場合は、当庫は把握しておりませんの で、再管理者開通(各暗証番号の再設定)のお手続きが必要となります。

### ■ 外部ファイル送信をご利用のお客様

 送信データ(総合振込データ)を作成するソフトについては、お客様にて振込手数料のご 確認・変更を行ってください。

 ただし、当庫配布のソフト(ABConv)をご利用の場合は、別途ご案内いたしますの で、取引店もしくは最終ページ記載の連絡先までご連絡ください。

### 個別手数料の確認・設定方法

### < 事前にご準備いただくもの >

- ・お客様カード … 契約者ⅠD (利用者番号)、確認用パスワードの記載のあるカード
- ・ご契約先暗証番号 … 管理者ログオン時に使用する暗証番号
- ・ご契約先確認暗証番号 … 管理者取引時に利用する暗証番号
	- ※ ご契約先暗証番号・ご契約先確認暗証番号についてはお客様が設定した暗証番号と なります。

# 1.島根中央信用金庫ホームページから「インターネットバンキング 法人向け ログオ ン」を選択してください。

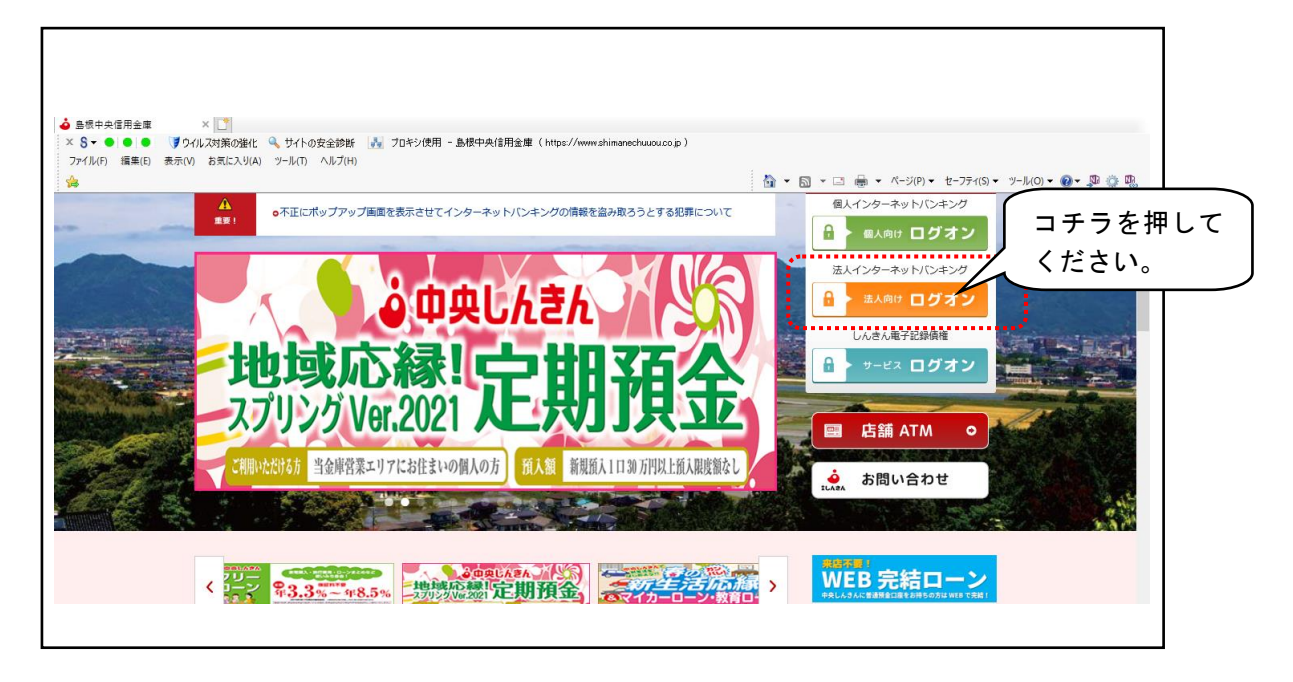

2.「しんきん法人インターネットバンキング」画面が開きますので、「管理者ログオン」 を選択してください。

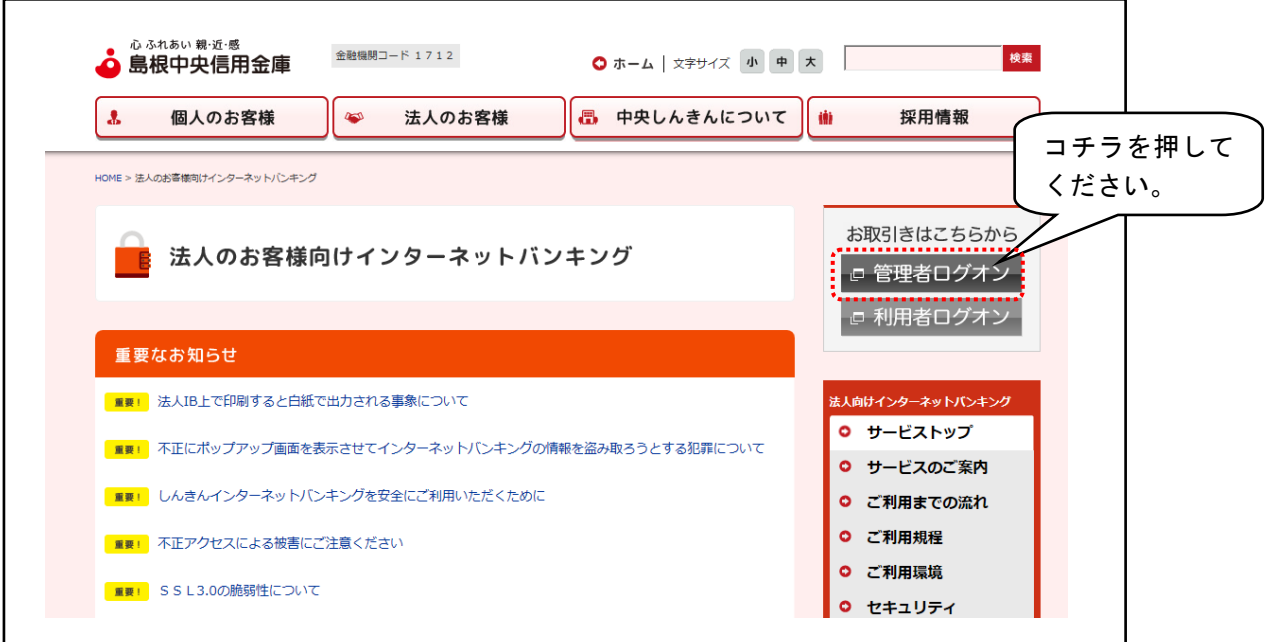

3.「管理者ログオン」画面が開きますので、ご利用の認証方式により「電子証明書方式ログ オン」もしくは「ID・パスワード方式ログオン」を選択してください。

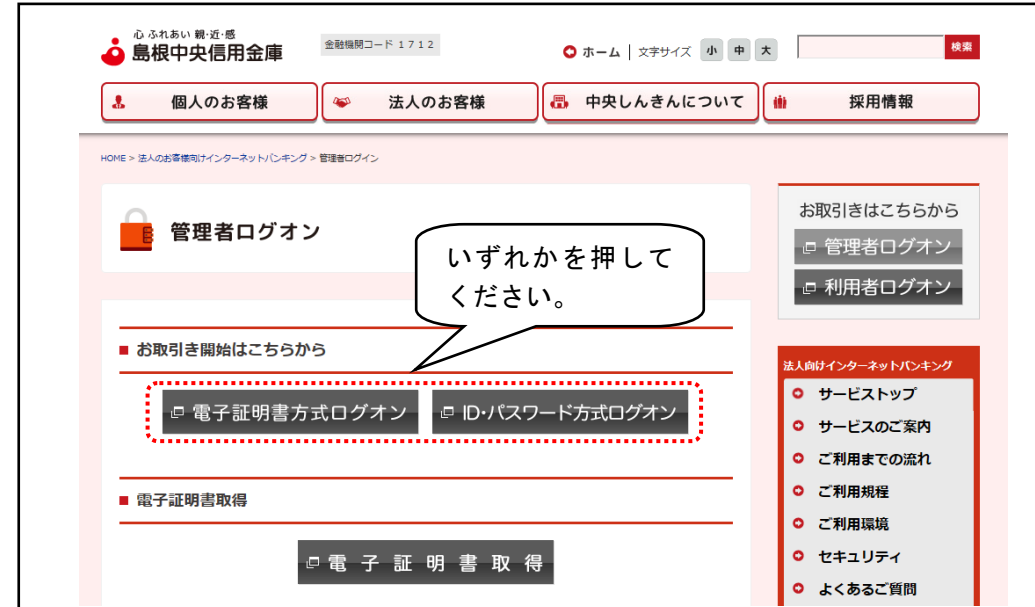

# 4.ご契約先ログオンを行ってください。

### 【 電子証明書方式ログオンをご利用のお客様 】

 お使いのパソコンに取得している電子証明書が表示されますので、管理者の電子証明書 「契約者ID (11桁の番号) +1712 (島根中央信用金庫の銀行番号)」を選択し、 「OK」を押してください。

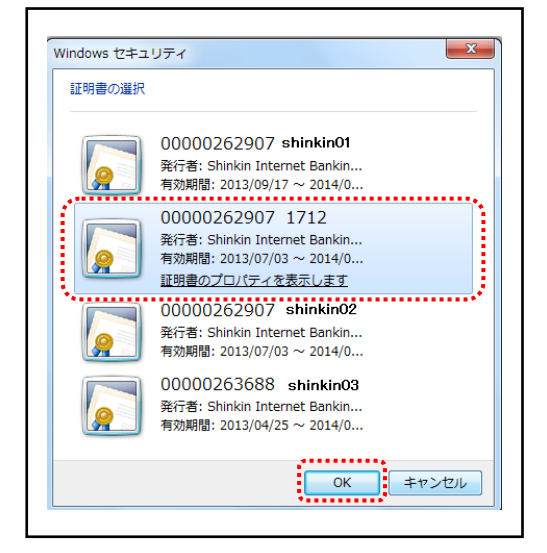

※ 画面例は Windows7のため、お使いのパソコンと相違する場合があります。

 「ご契約先ログオン」画面が開きますので、ご契約先暗証番号を入力し、「ログオン」ボ タンを押してください。

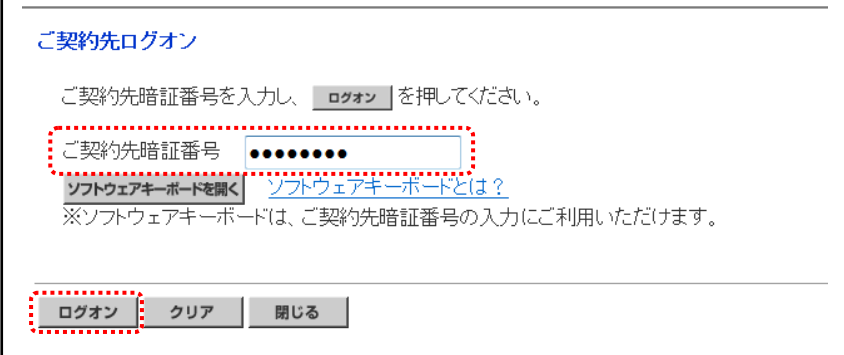

### 【 ID・パスワード方式ログオンをご利用のお客様 】

 「ご契約先ログオン」画面が開きますので、契約者IDとご契約先暗証番号を入力し、「ロ グオン」ボタンを押してください。

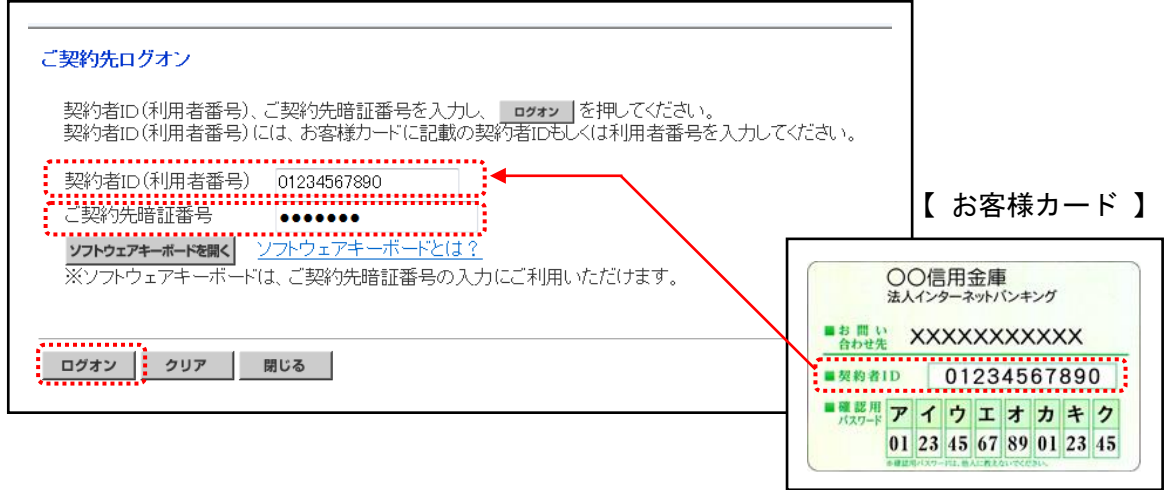

5.「ご契約先ワンタイムパスワード入力」画面が開きますので、画面に出力した記号(カタ カナ)に対応するお客様カードの番号を入力し、「OK」ボタンを押してください。

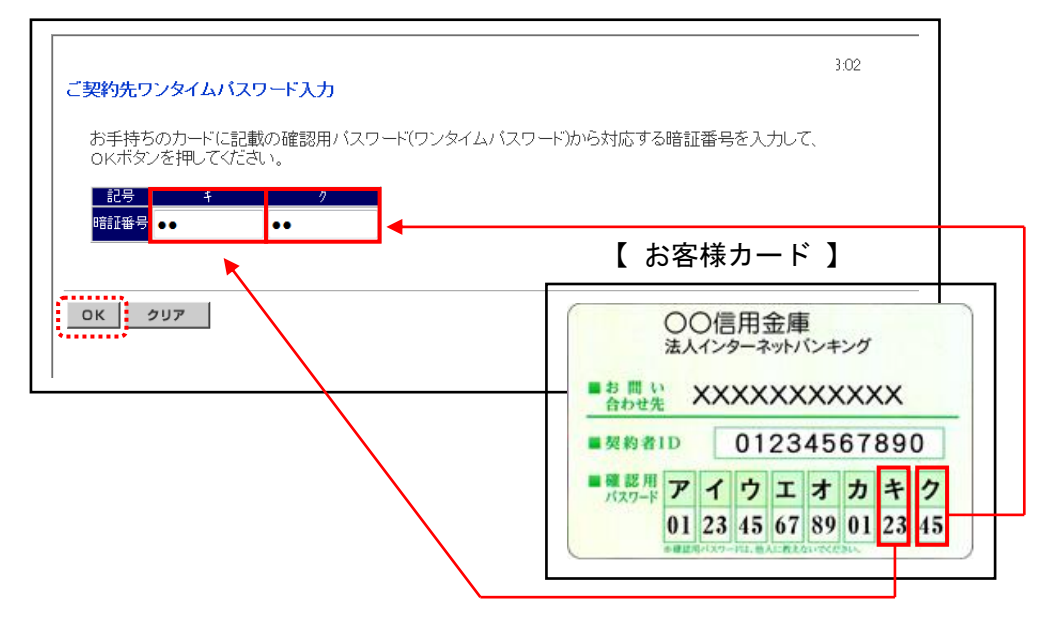

①OK 押下後以下の画面が表示された場合は、次へボタンを押してください。

Г

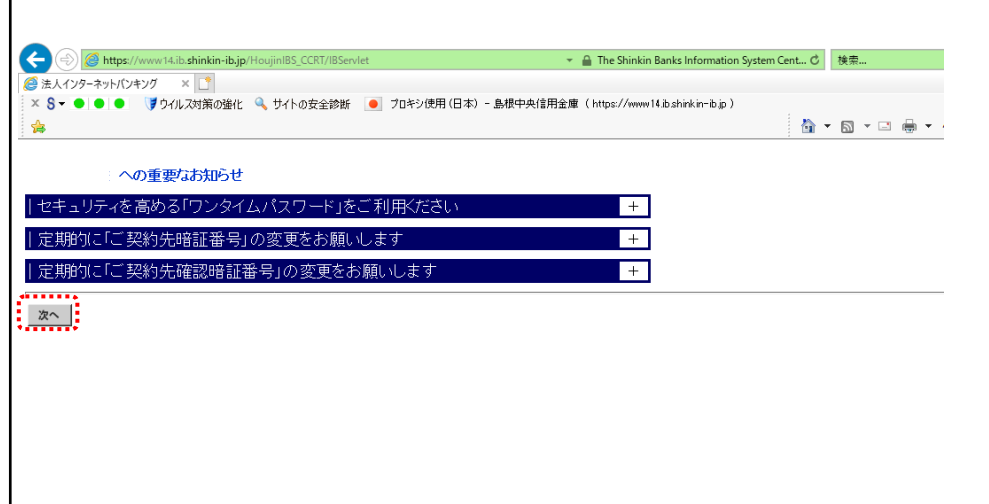

6.「ご契約先ステータス」画面(ログオン後に表示される画面)が開きますので、「■ご契 約先管理情報変更」⇒「■振込手数料マスタ登録/変更/参照」の順で選択してくださ い。

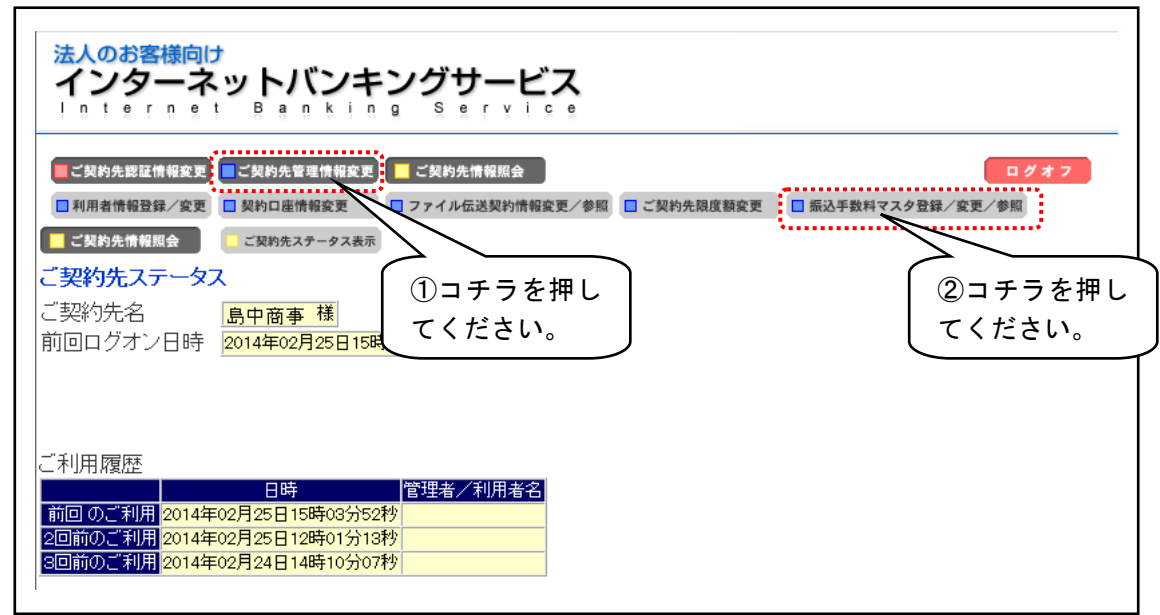

7.「振込手数料マスタ選択」画面が開きますので、当方負担振込手数料にチェックをつけ、 「実行」ボタンを押してください。

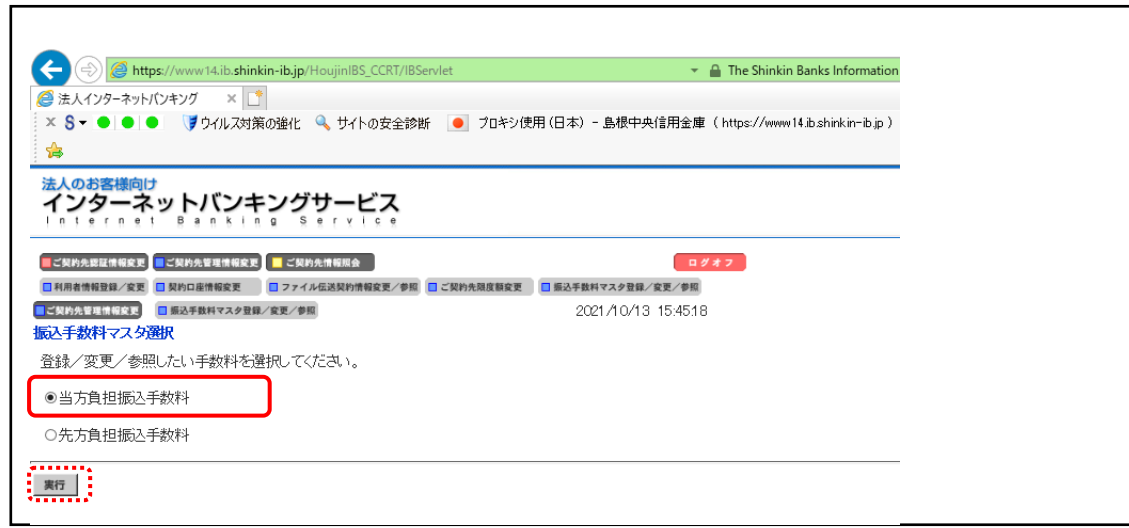

※ オンライン取引のみご利用のお客様は、「先方負担振込手数料」しか表示されません。

8.「個別手数料使用」と表示されていて、かつ下記の金額になっていることを確認してく ださい。この金額設定になっている場合は「ご契約先確認暗証番号」に入力し、「標準手数 料使用」をクリックしてください。なお「標準手数料使用」と表示される場合は、本手順 は不要です。次の手順に進んでください。

※以下の金額になっていない場合は、最終ページ記載の連絡先までご連絡ください。

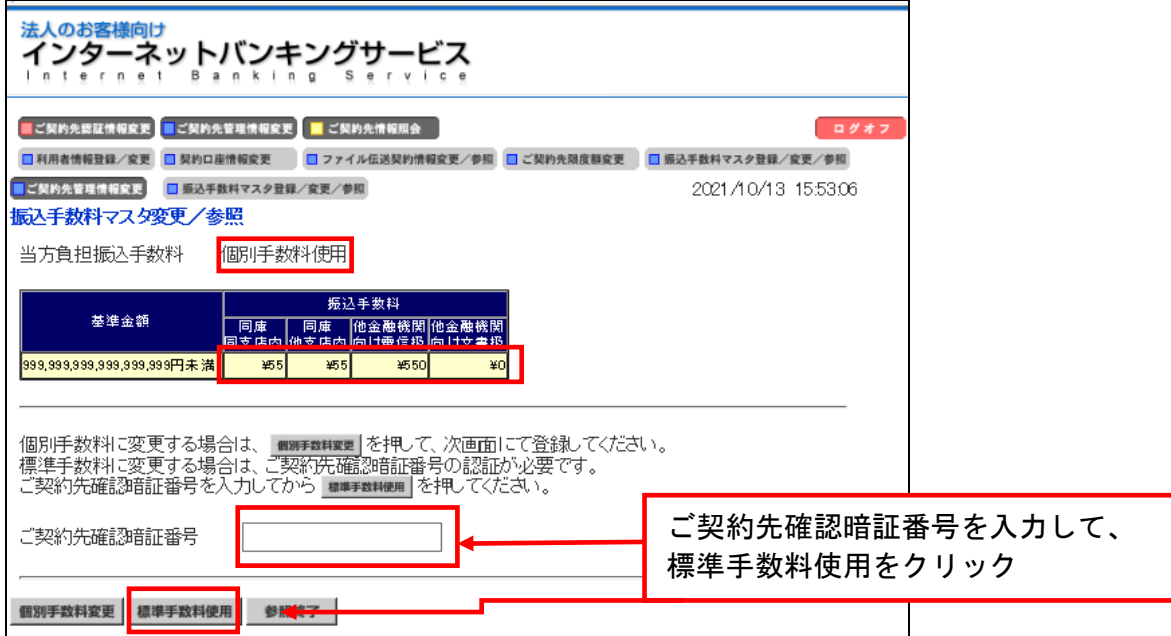

### 9.「標準手数料使用」と表示されていて、かつ下記の金額になっていることを確認してく ださい。「参照終了」をクリックしてください。  $\overline{a}$

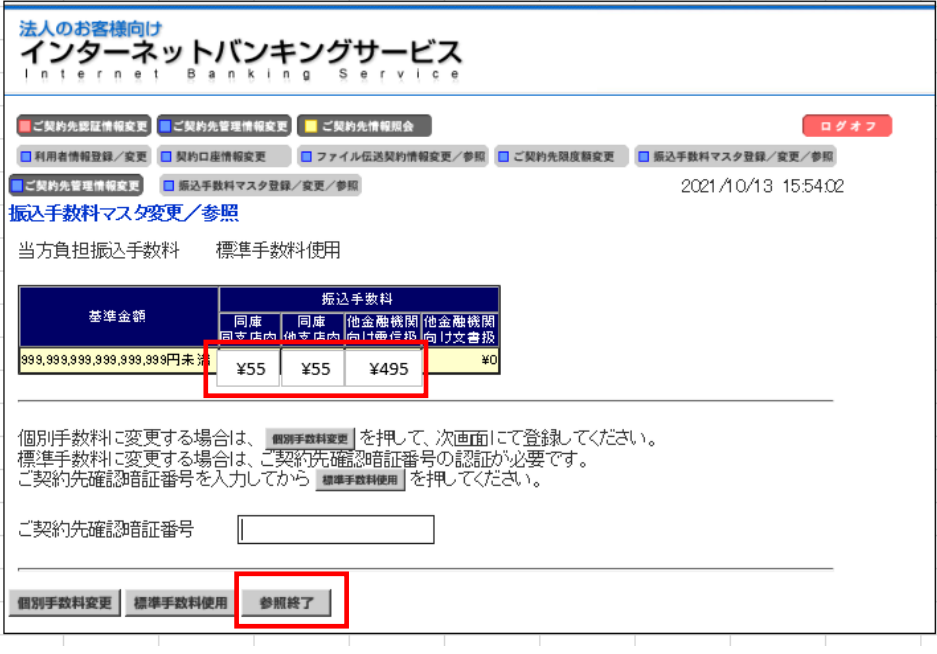

# 10.「振込手数料マスタ選択」画面が開きますので、先方負担振込手数料にチェックをつけ、 「実行」ボタンを押してください。

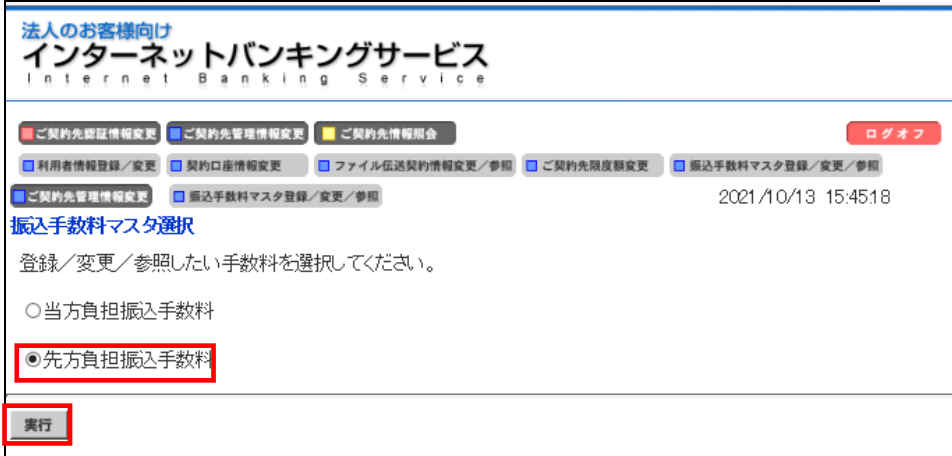

# 11. 「個別手数料使用」と表示されていることを確認し、「個別手数料変更」をクリックし てください。

 $\overline{\phantom{a}}$ 

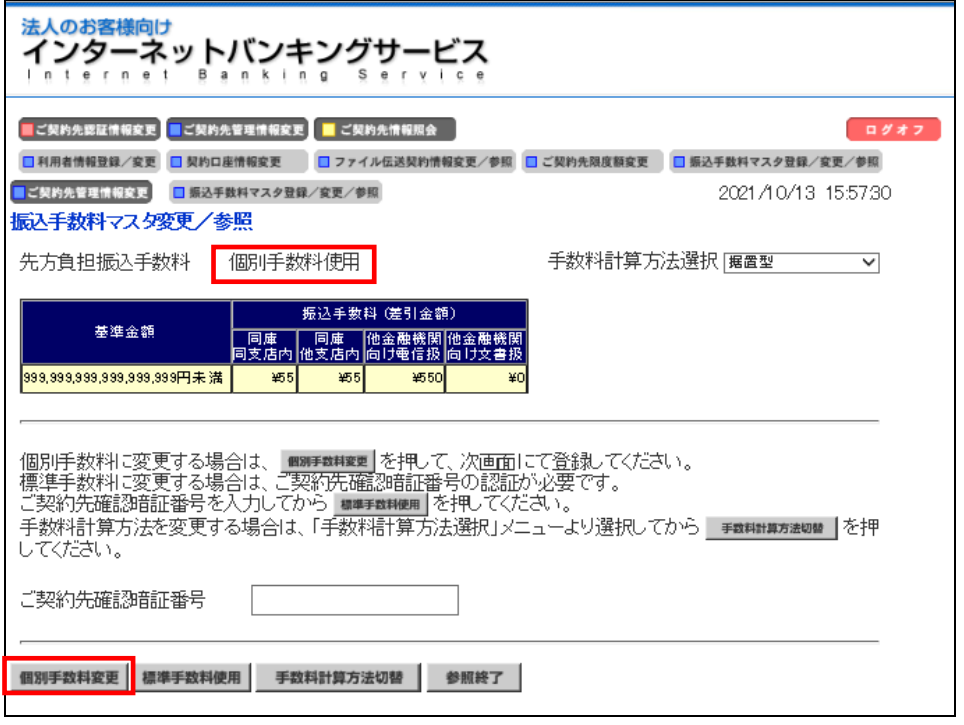

#### 12.「個別振込手数料マスタ登録/変更」画面が表示されますので、振込手数料差益が発生する ように任意に金額を入力してください。「ご契約先確認暗証番号」を入力し、「マスタ登録」ボタンを  $\frac{1}{100}$   $\frac{1}{100}$   $\frac{1$

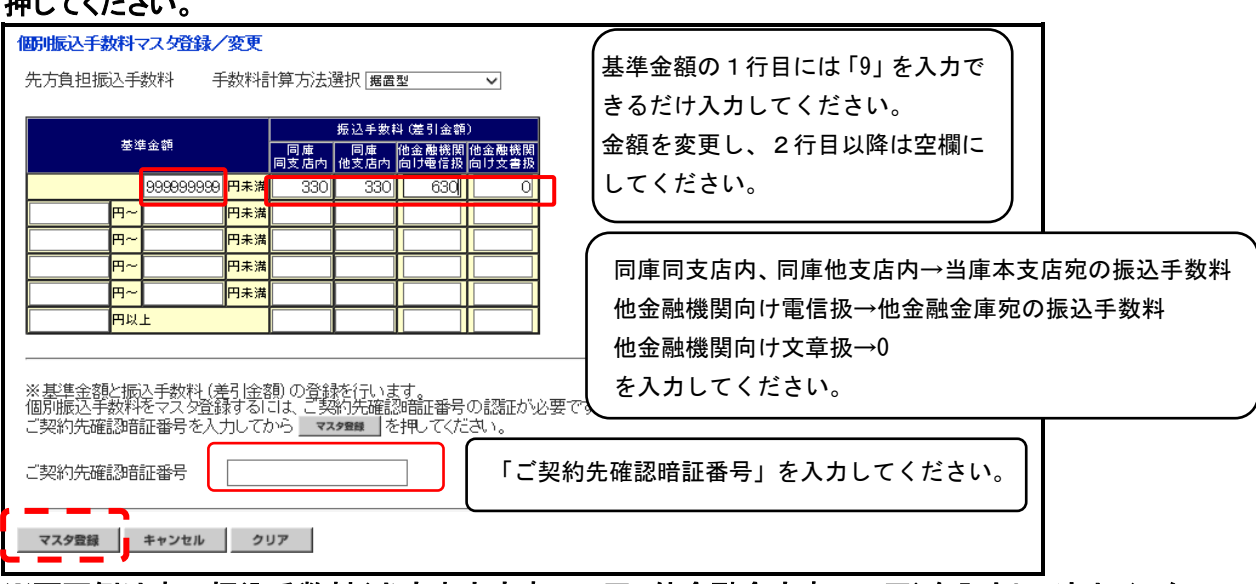

※画面例は窓口振込手数料(当庫本支店宛 330 円、他金融金庫宛 630 円)を入力し、法人インター ネットバンキング振込手数料(当庫本支店宛 55 円、他金融金庫宛 495 円)との差益(当庫本支店宛 275 円、他金融金庫宛 135 円)が発生する場合の設定です。

# <参考>

### 窓口振込手数料も11月1日以降、変更となります。

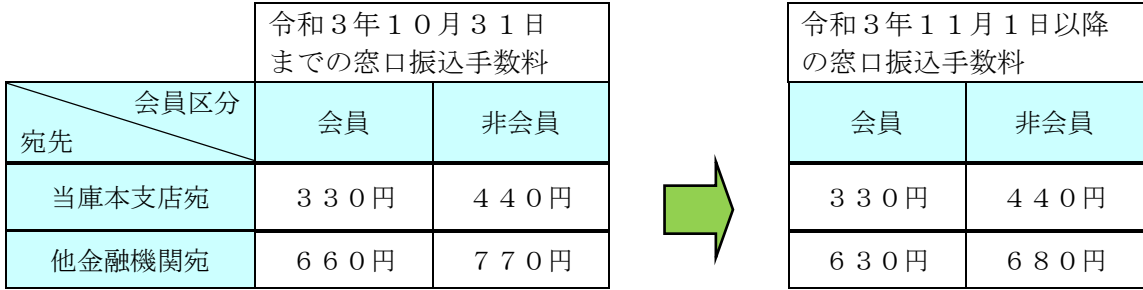

- 13. 変更確認の画面が表示されますので、「OK」ボタンを押してください。 ※ お使いのパソコンの環境により表示されない場合があります。
- 14. 再度、「振込手数料マスタ変更/参照」画面が開きますので、表示内容の確認後、「参 照終了」ボタンを押してください。処理を終了する場合は、ログオフを実施してくだ さい。

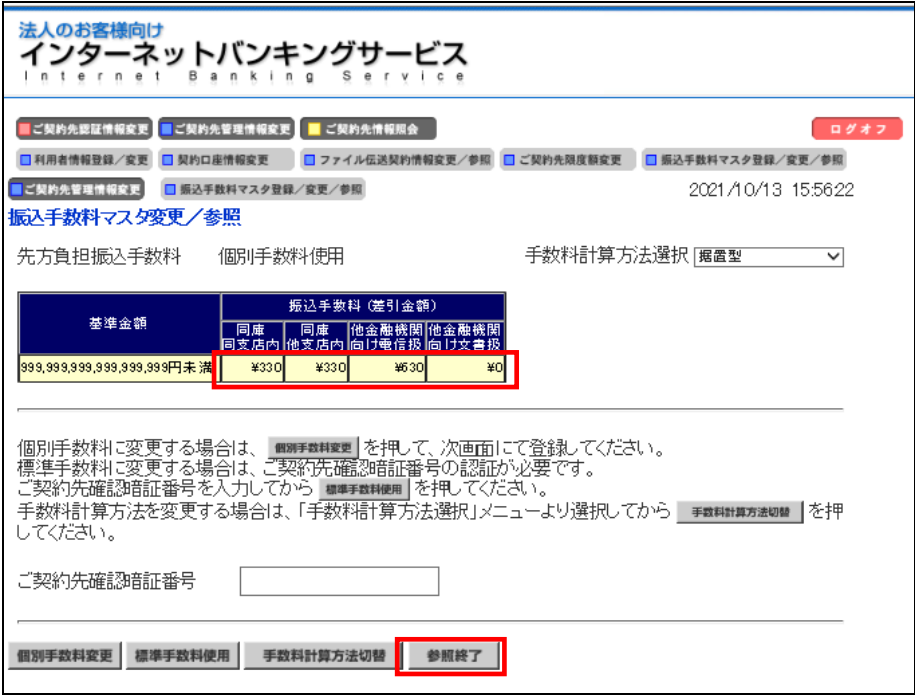

以上で変更手続きは終了です。

ご不明な点がございましたらお取引店、または下記までお問合せ下さい。 今後も引き続き島根中央信用金庫をご利用いただきますようお願い申し上げます。

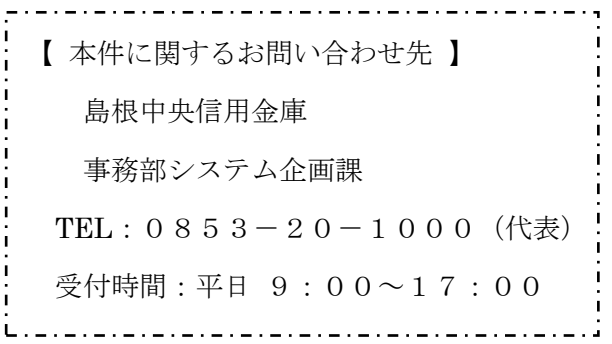